$\triangleright$  IT and Digital

# **How to Sign Terms & Conditions and Determine Incentive Assignments**

EV Make-Ready – Massachusetts

November 21, 2023

nationalgrid

#### **How to Sign Terms & Conditions and Determine Incentive Assignments**

#### **Learning Objectives**

This module outlines the steps for signing Terms & Conditions and determining incentive assignments.

The **intended audience** for this module is as follows:

#### • **FACILITY CONTACT**

**By the end of this module, you will be able to:**

- Review and determine incentive assignments
- Sign Terms & Conditions

## **Approval Email**

#### HOW TO SIGN TERMS & CONDITIONS AND DETERMINE INCENTIVE ASSIGNMENTS - MA

When a new EV application is pre-approved, the Facility Contact will receive an email with the link to review and sign the documents in the approval package.

The documents include:

- Approval Letter
- Terms & Conditions
- Incentive Assignment Form
- Publicly Accessible and Fleet Environmental Justice Community Certification checklist

Here is a sample of an email that the Facility Contact will receive on pre-approval of the EV application.

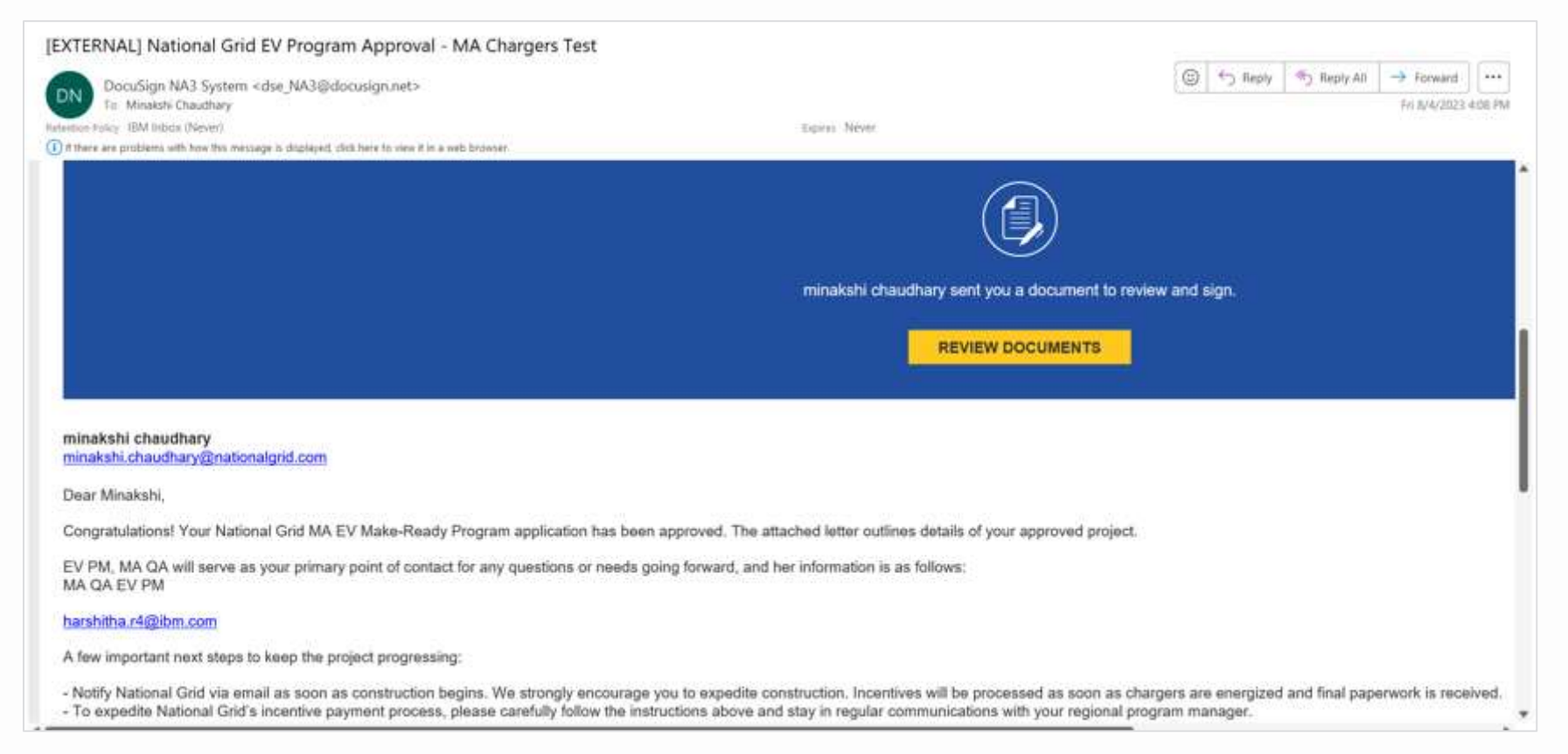

#### **Approval Email (cont.)**

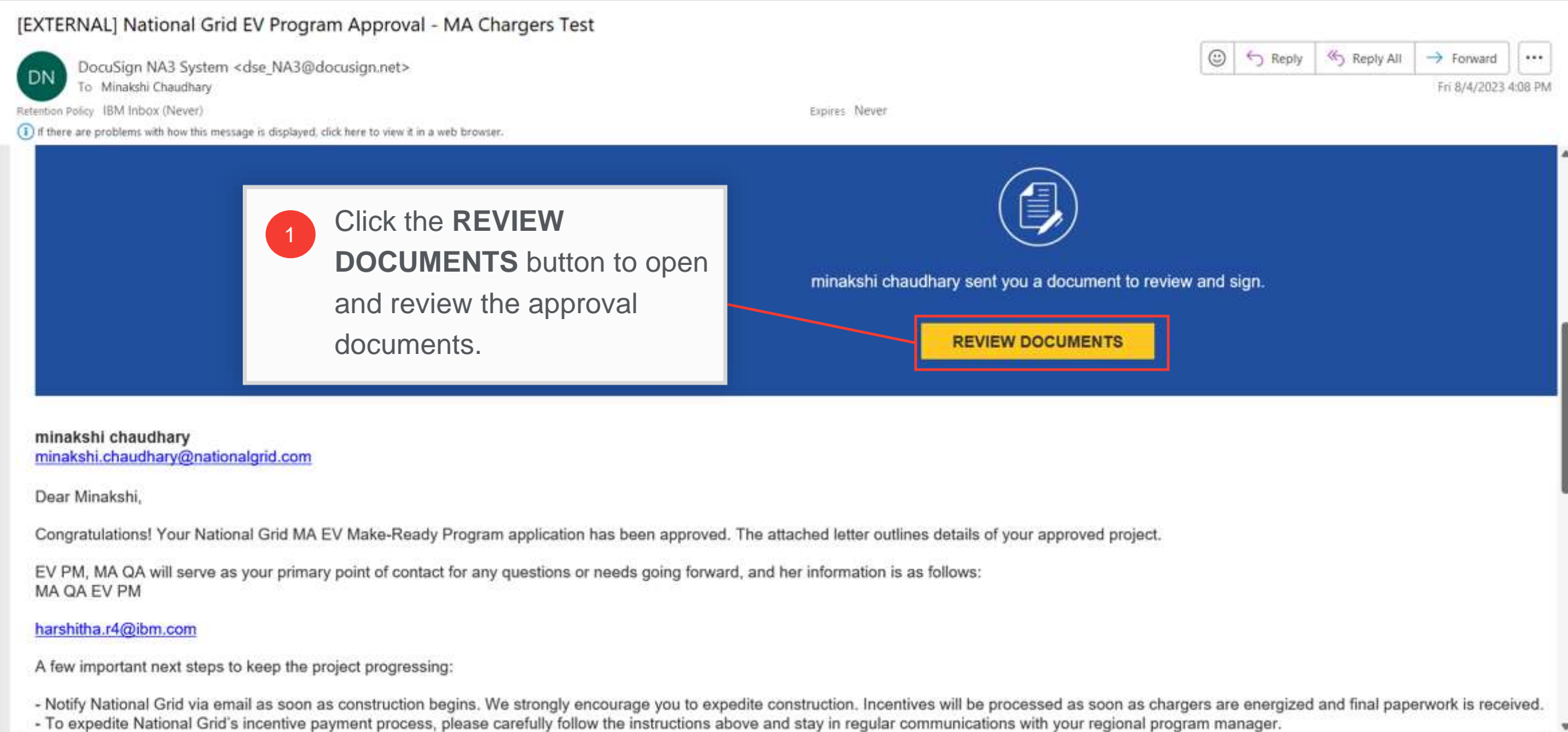

#### **Approval Documents**

HOW TO SIGN TERMS & CONDITIONS AND DETERMINE INCENTIVE ASSIGNMENTS - MA

The approval documents will open in a browser window for review.

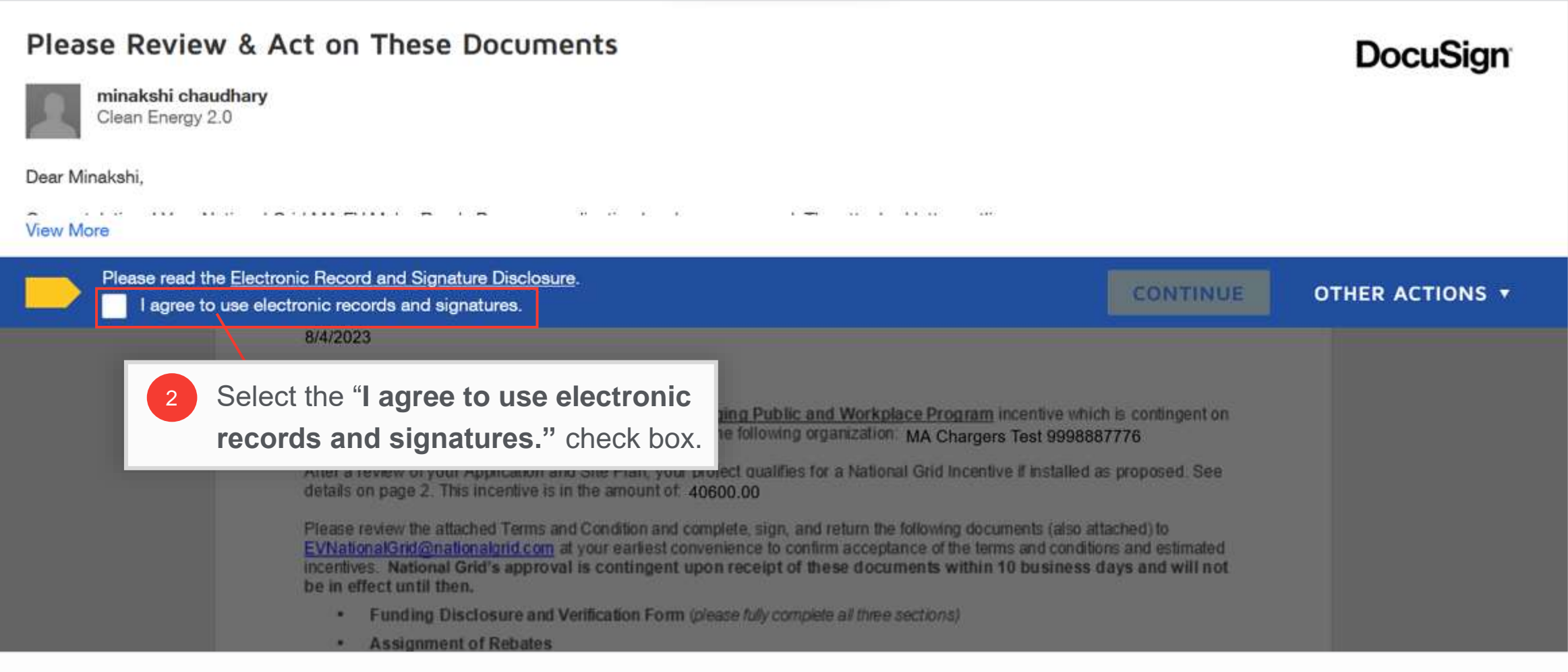

### **Approval Documents (cont.)**

HOW TO SIGN TERMS & CONDITIONS AND DETERMINE INCENTIVE ASSIGNMENTS - MA

Completing Step 2 will activate the **CONTINUE** button.

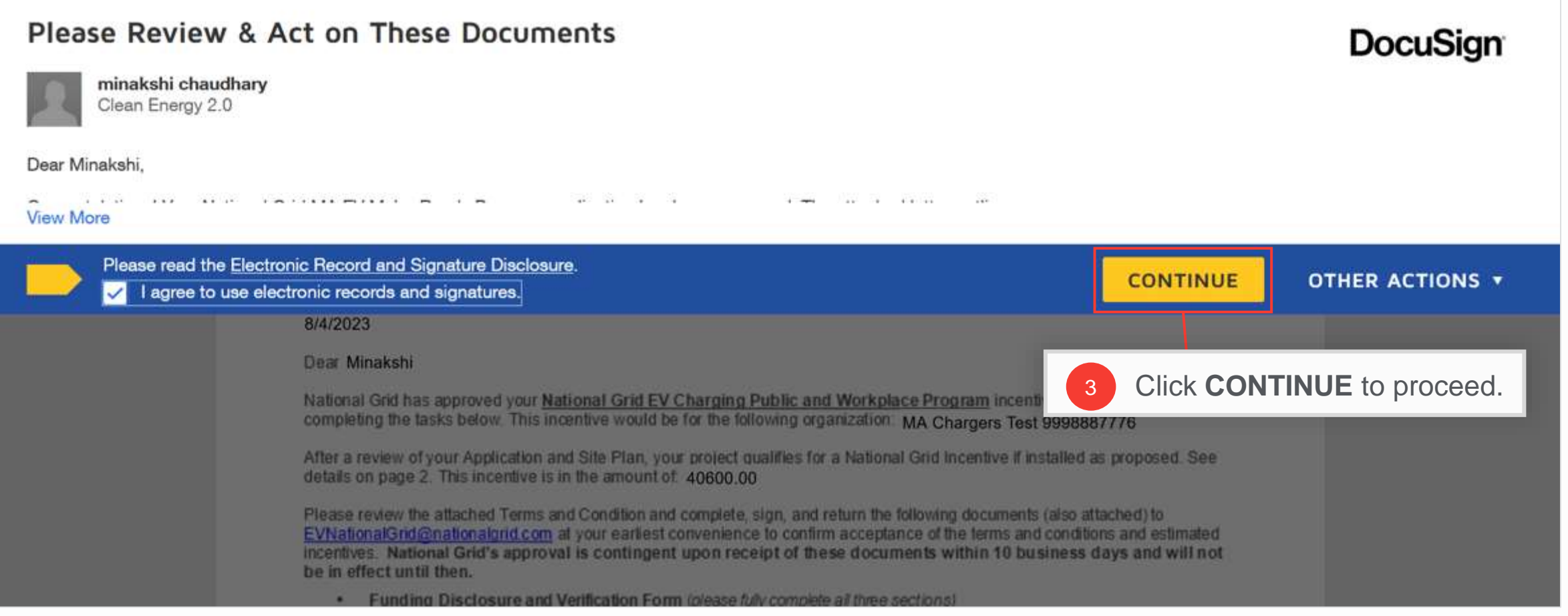

7

#### **View Approval Letter**

HOW TO SIGN TERMS & CONDITIONS AND DETERMINE INCENTIVE ASSIGNMENTS - MA

The approval letter will be the first item in the package.

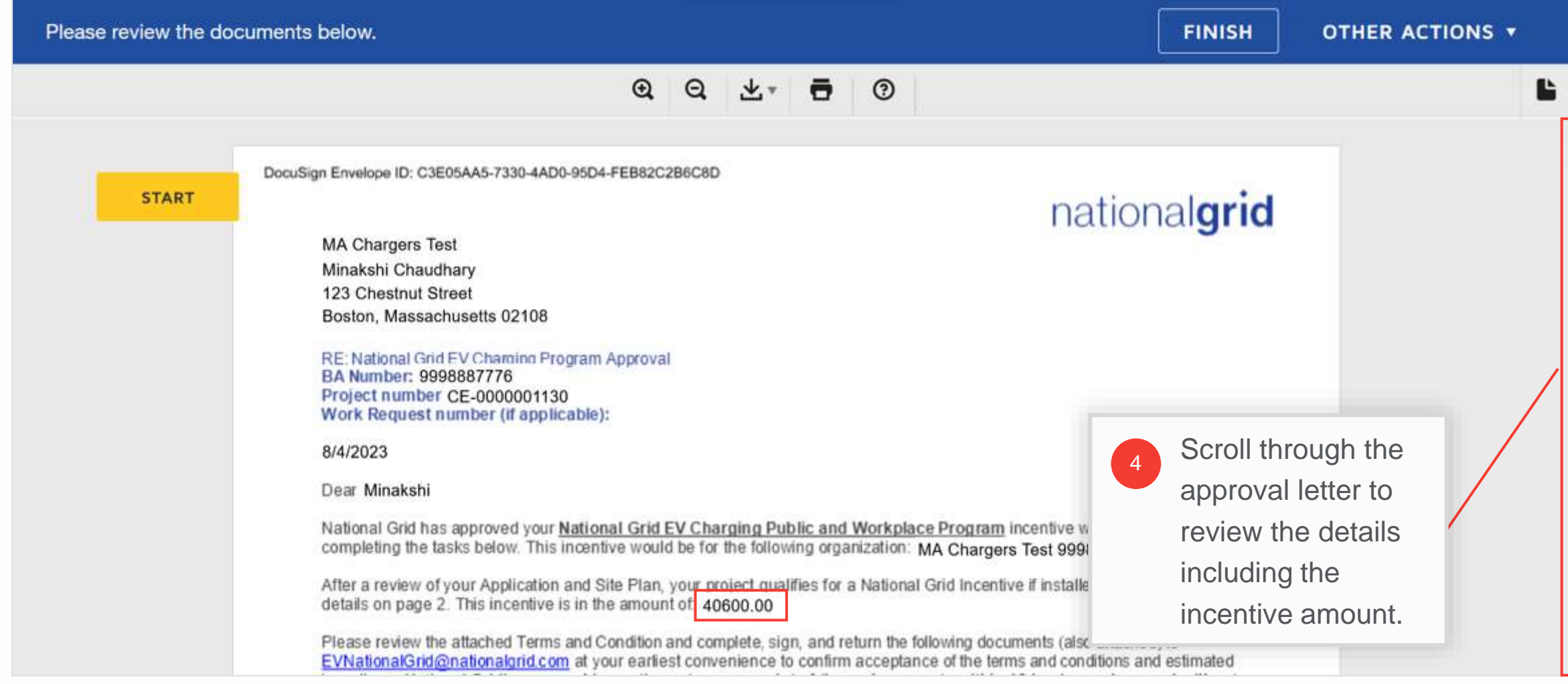

### **View Approval Letter (cont.)**

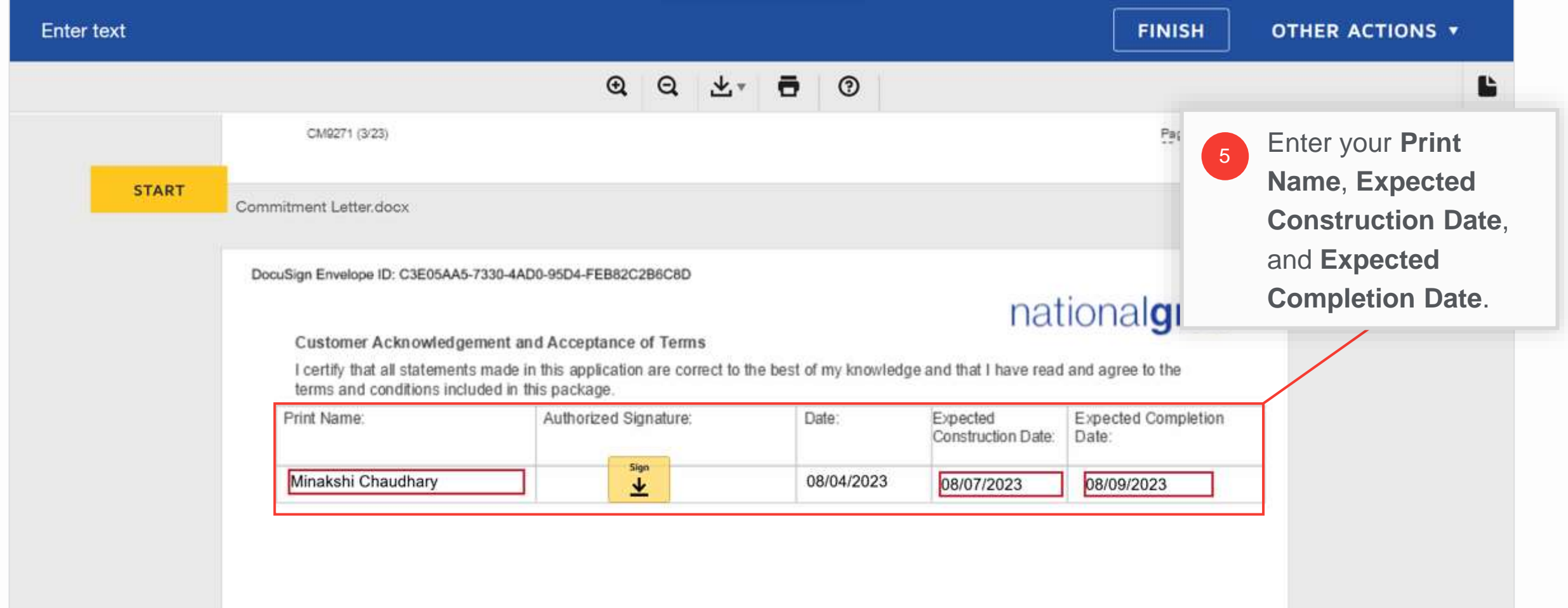

## **View Approval Letter (cont.)**

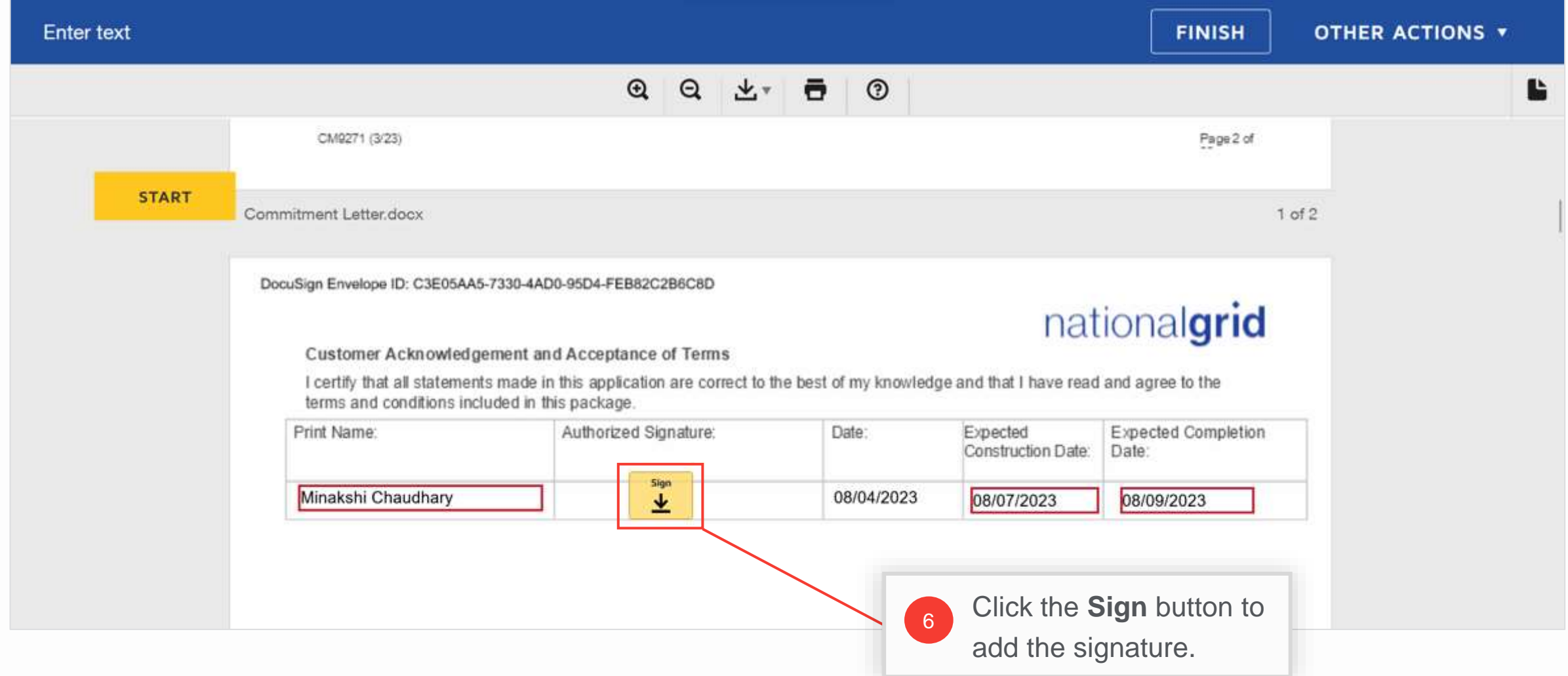

HOW TO SIGN TERMS & CONDITIONS AND DETERMINE INCENTIVE ASSIGNMENTS - MA

If you are signing a document via DocuSign for the first time, you will need to add your signature first.

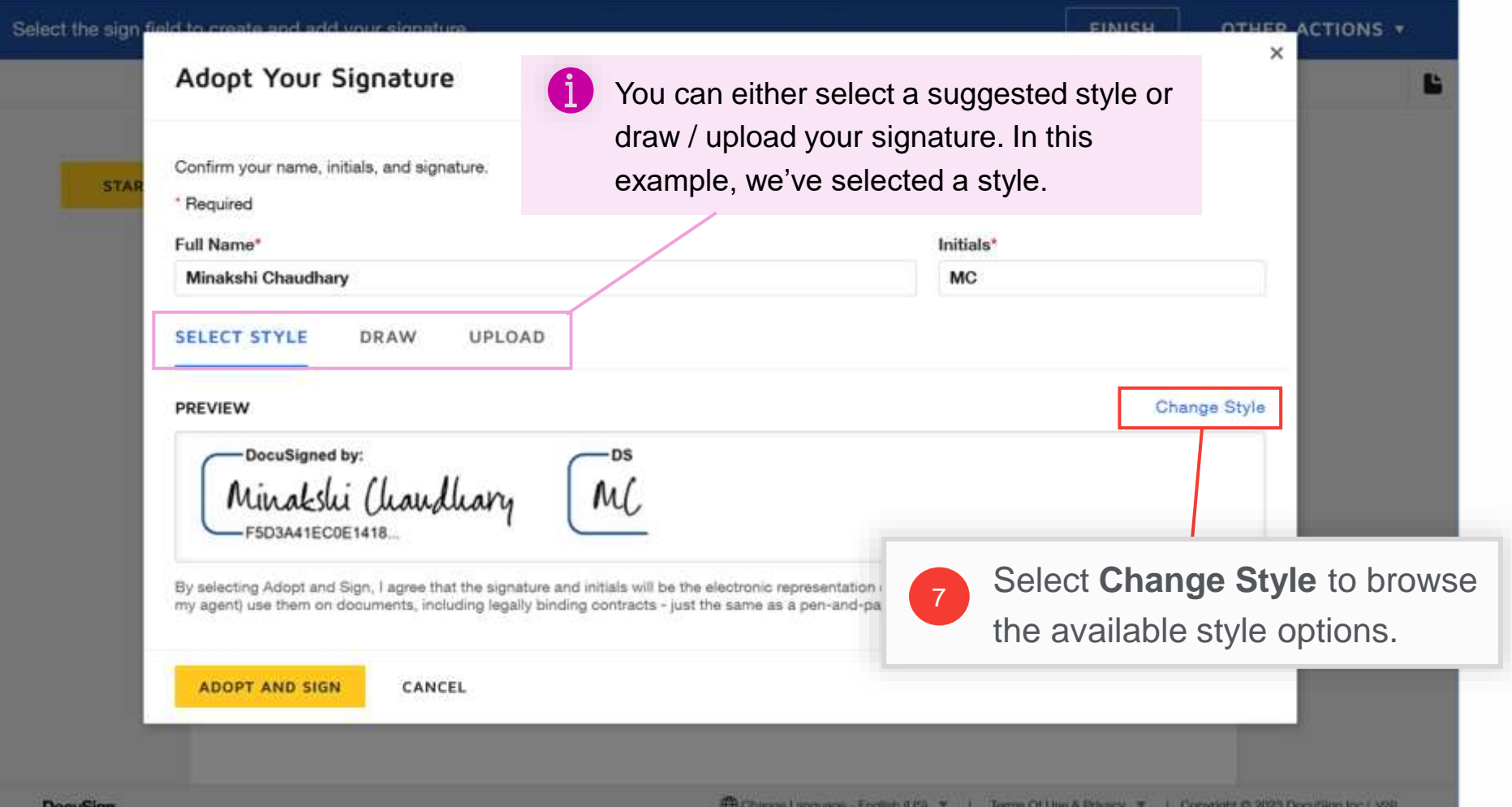

HOW TO SIGN TERMS & CONDITIONS AND DETERMINE INCENTIVE ASSIGNMENTS - MA

Some suggested styles will appear on the right.

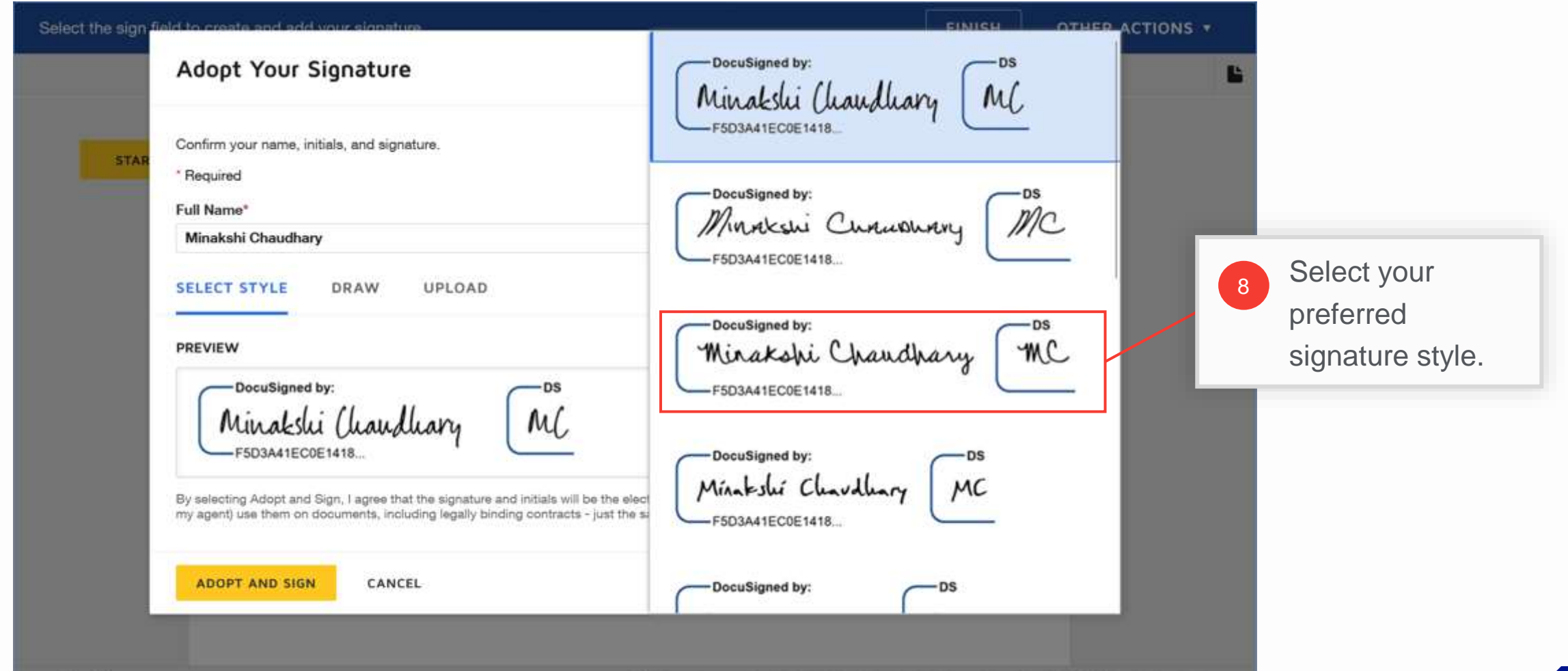

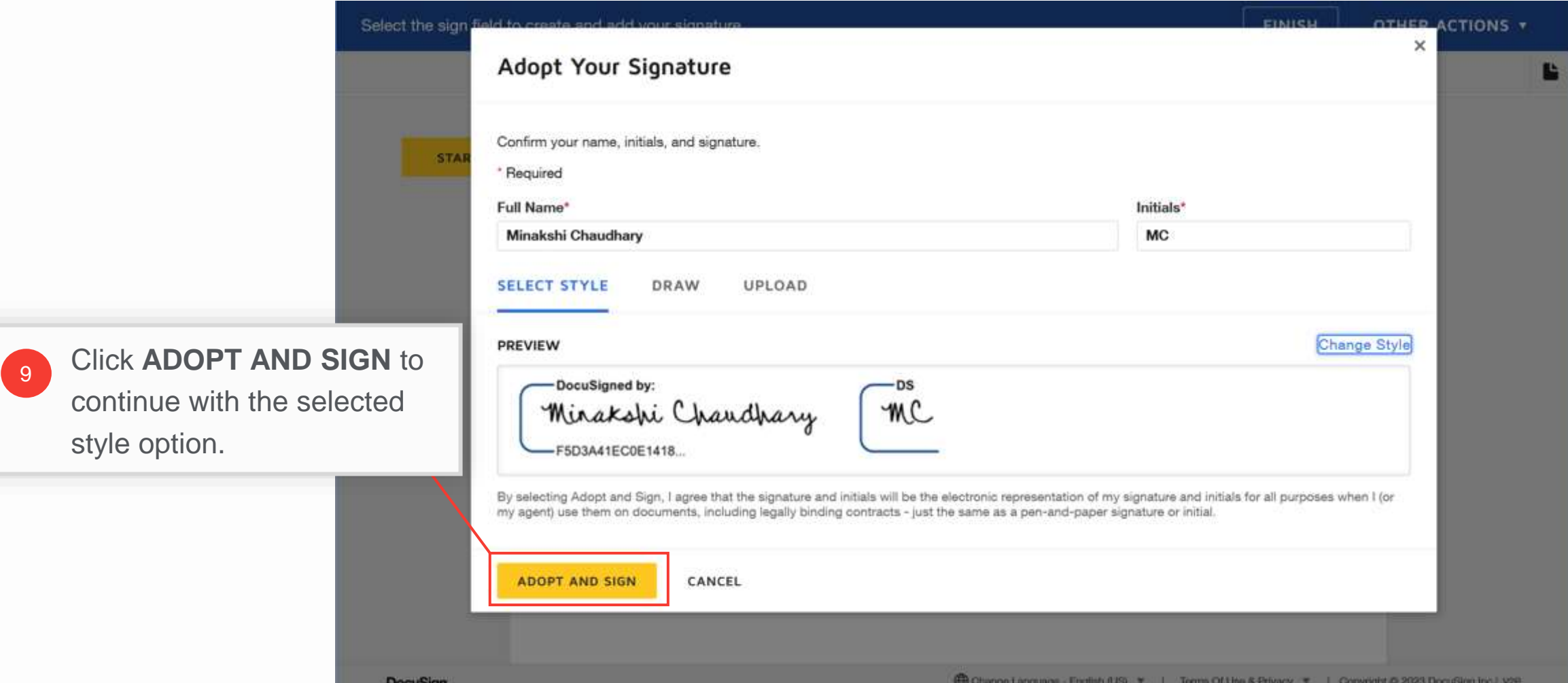

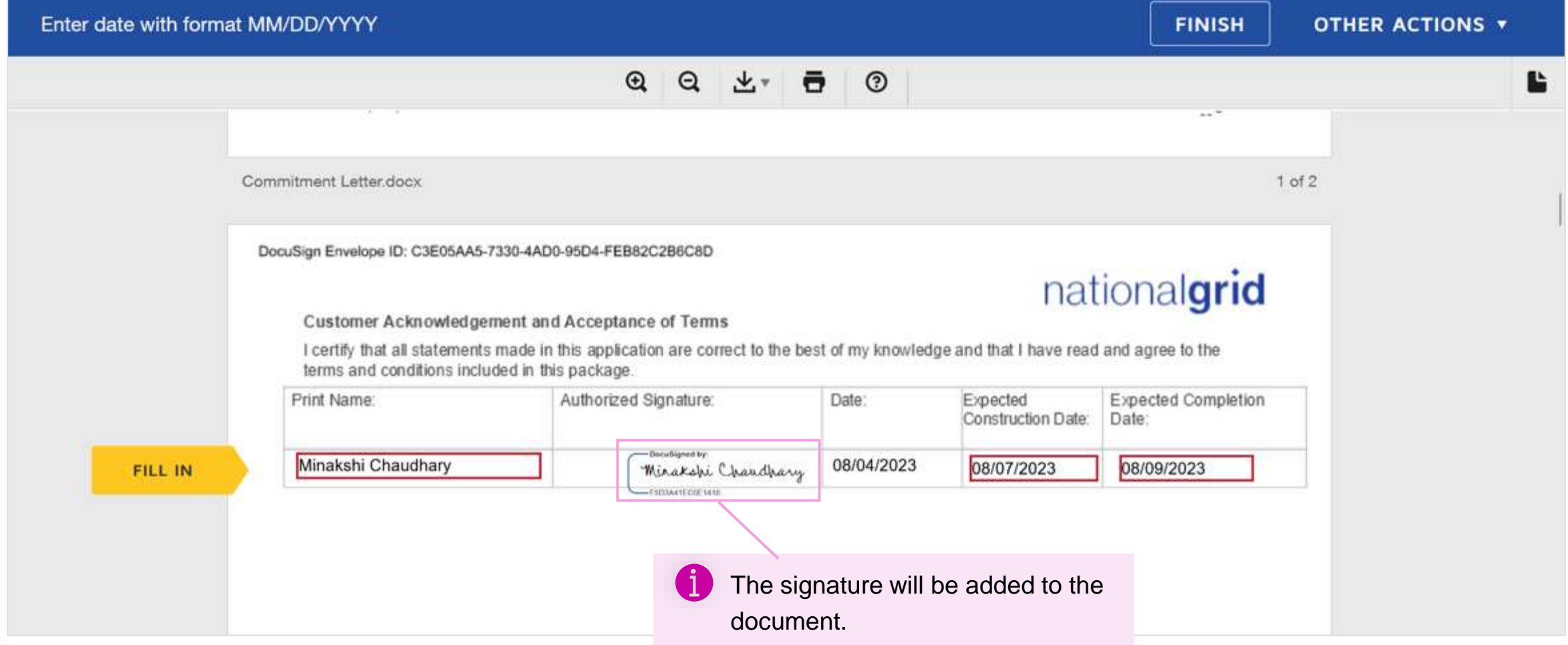

#### **Review Terms & Conditions**

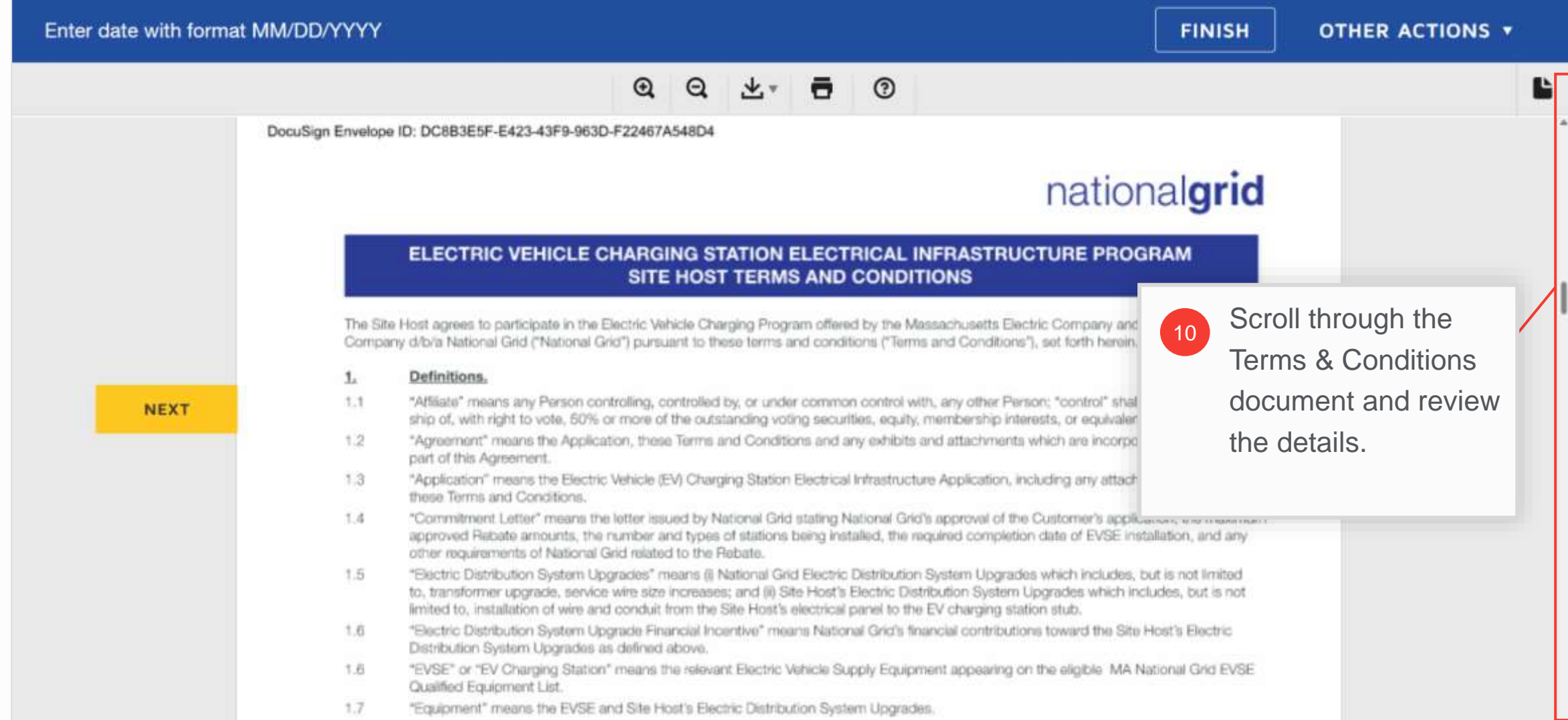

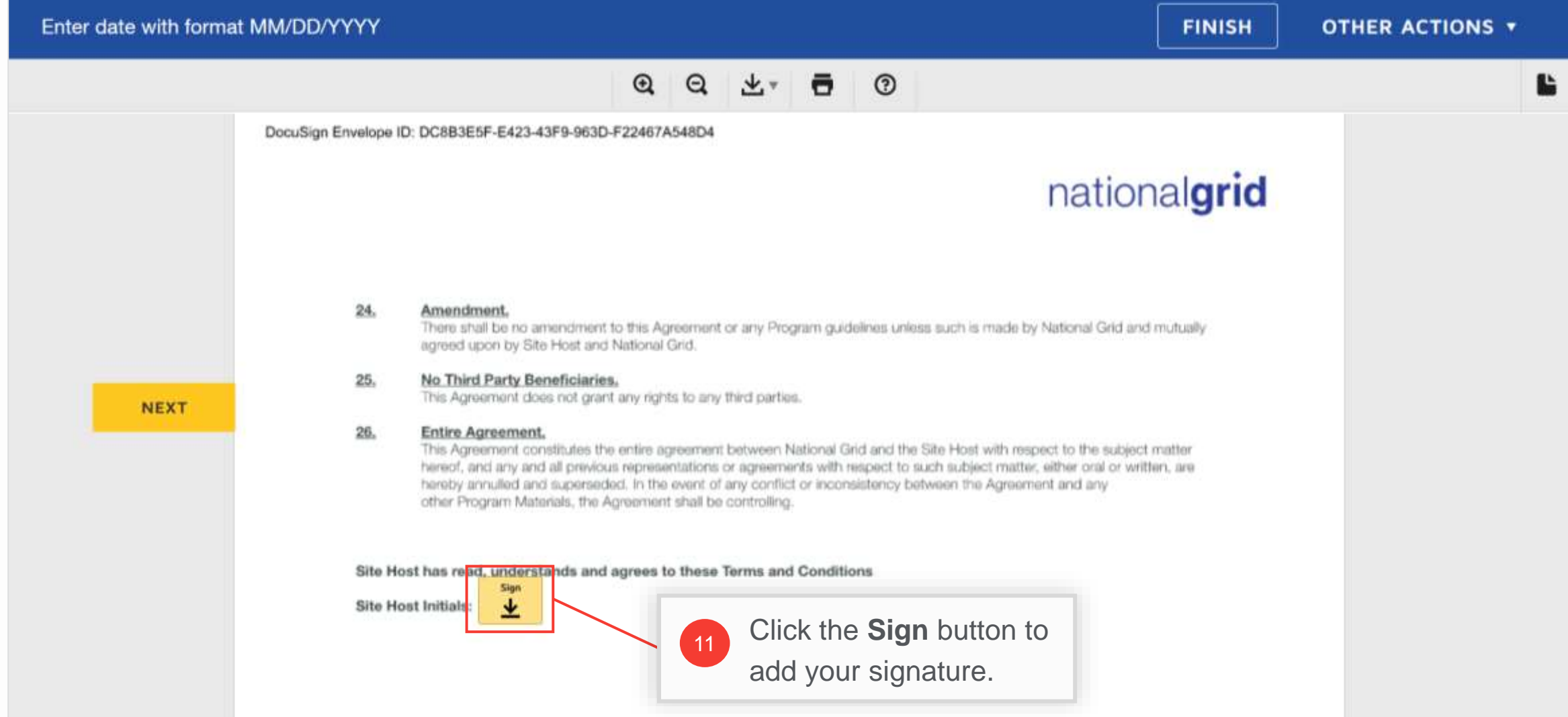

16

#### **Sign Terms & Conditions (cont.)**

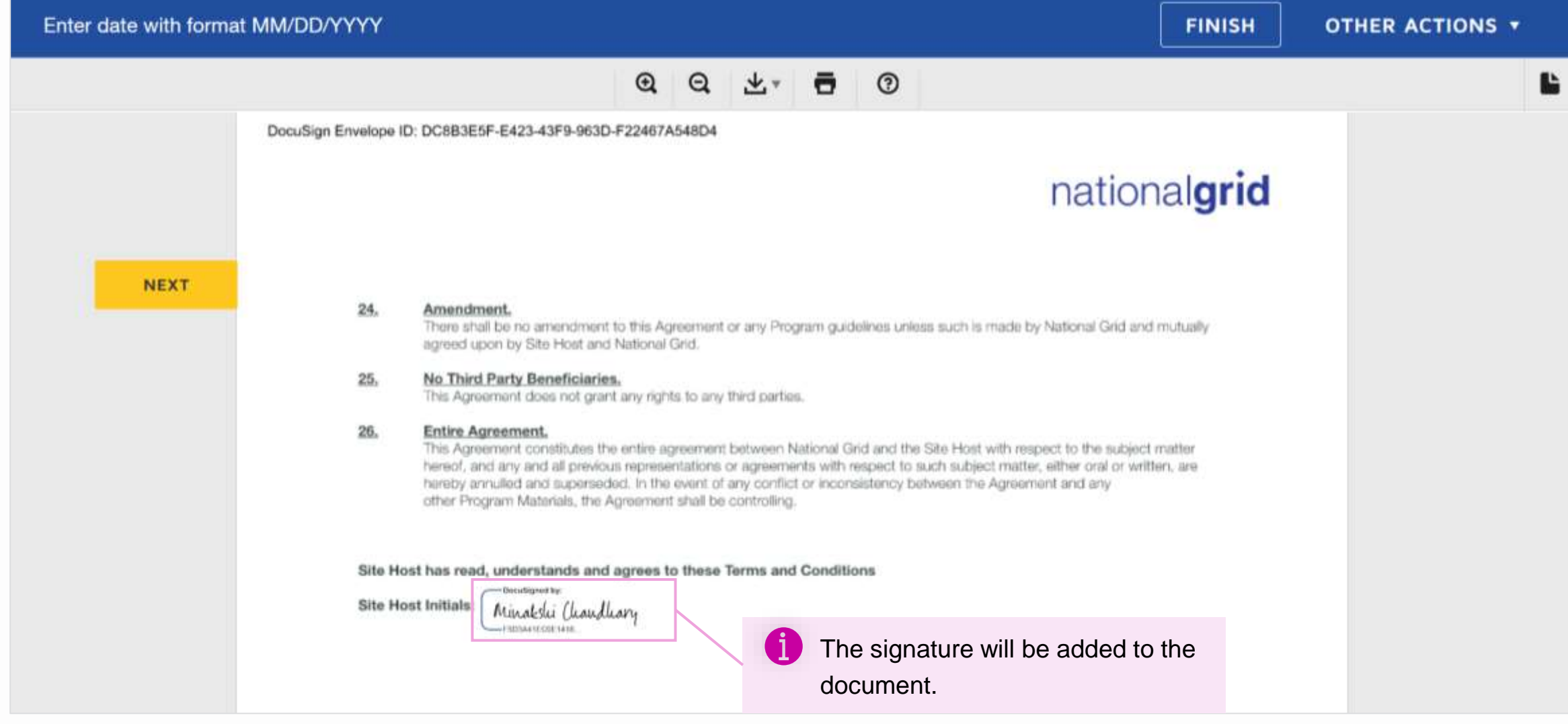

#### **Enter Incentive Assignment Details**

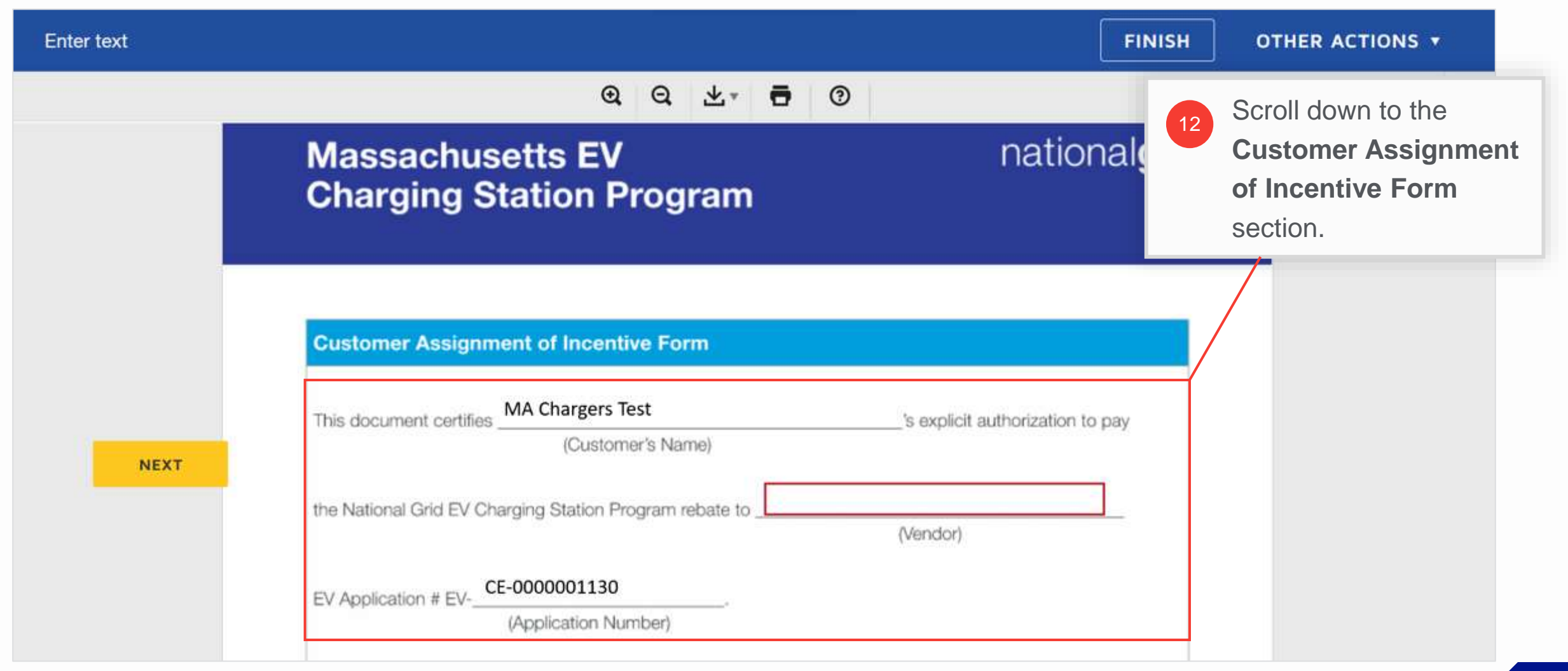

#### **Enter Incentive Assignment Details (cont.)**

HOW TO SIGN TERMS & CONDITIONS AND DETERMINE INCENTIVE ASSIGNMENTS - MA

The **Customer's Name**, **Program Incentive Amount**, and **Application Number** fields will be pre-filled.

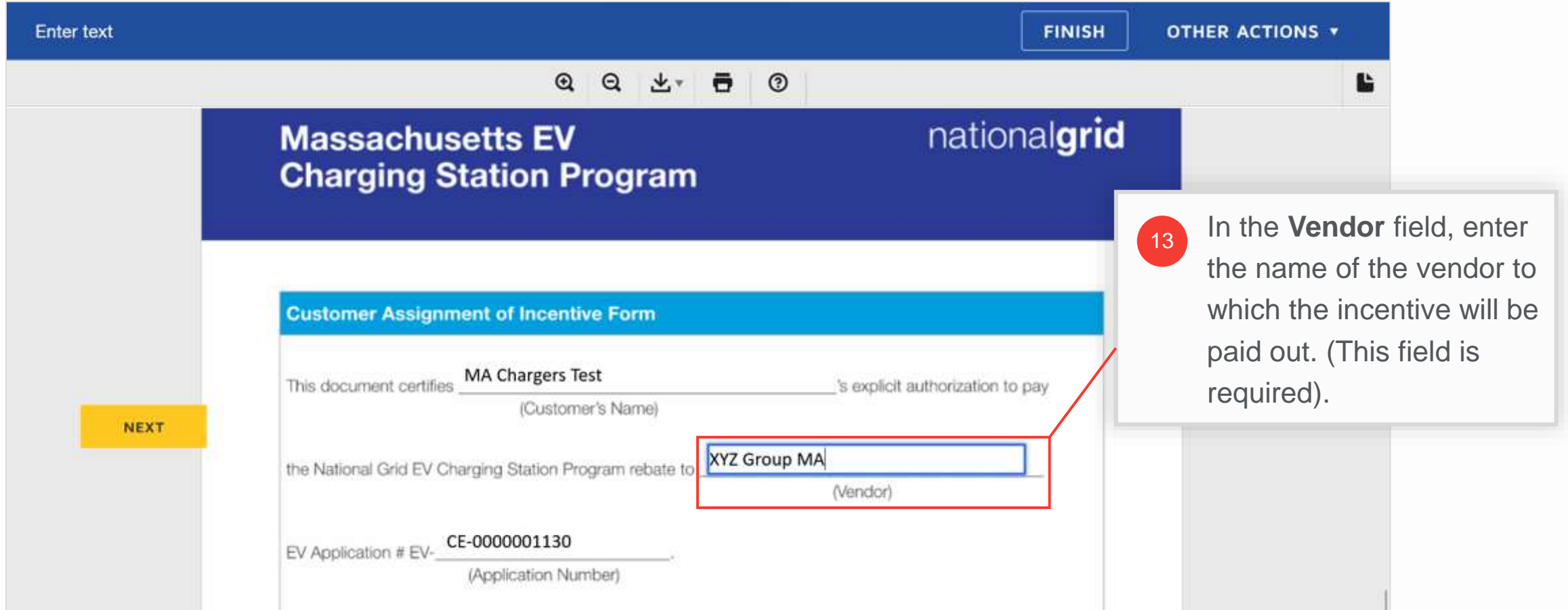

#### **Enter Incentive Assignment Details (cont.)**

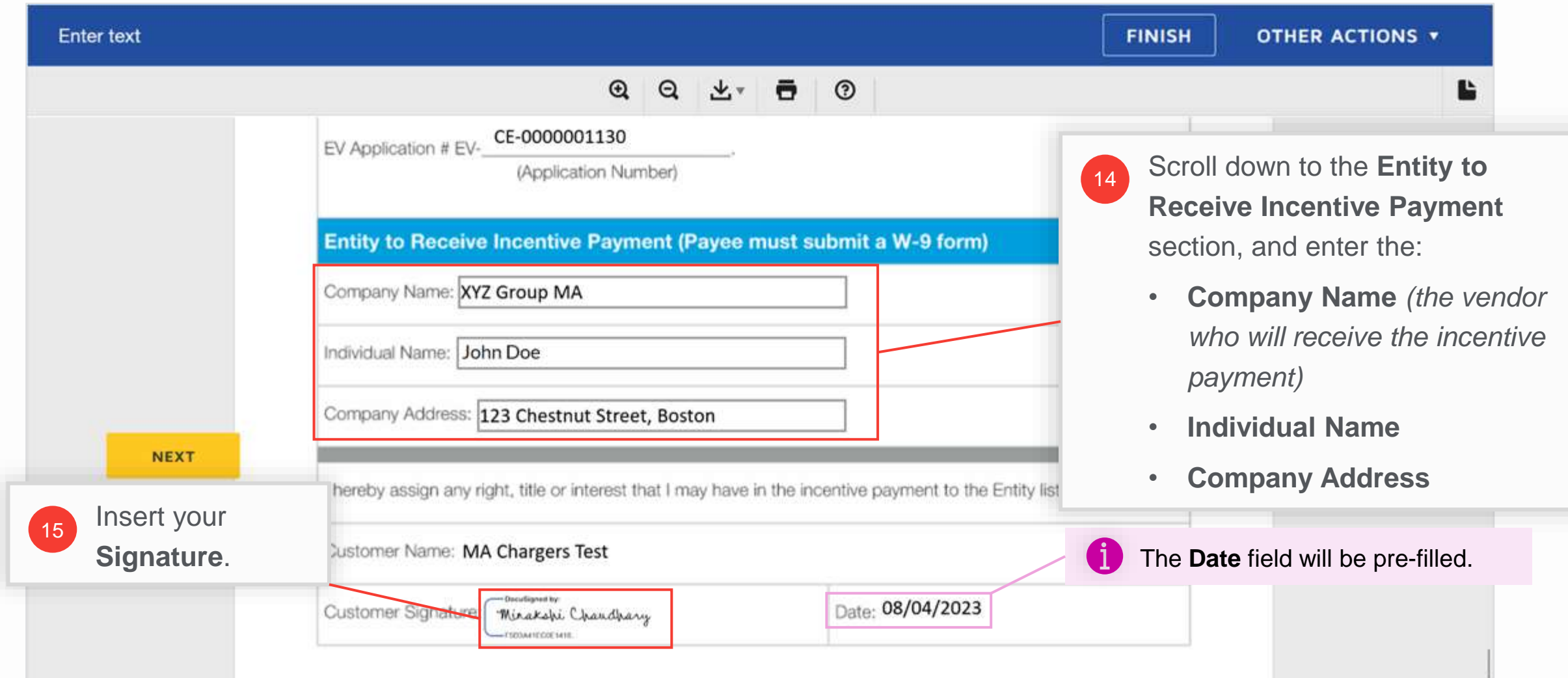

#### **Review the Project Closeout Checklist**

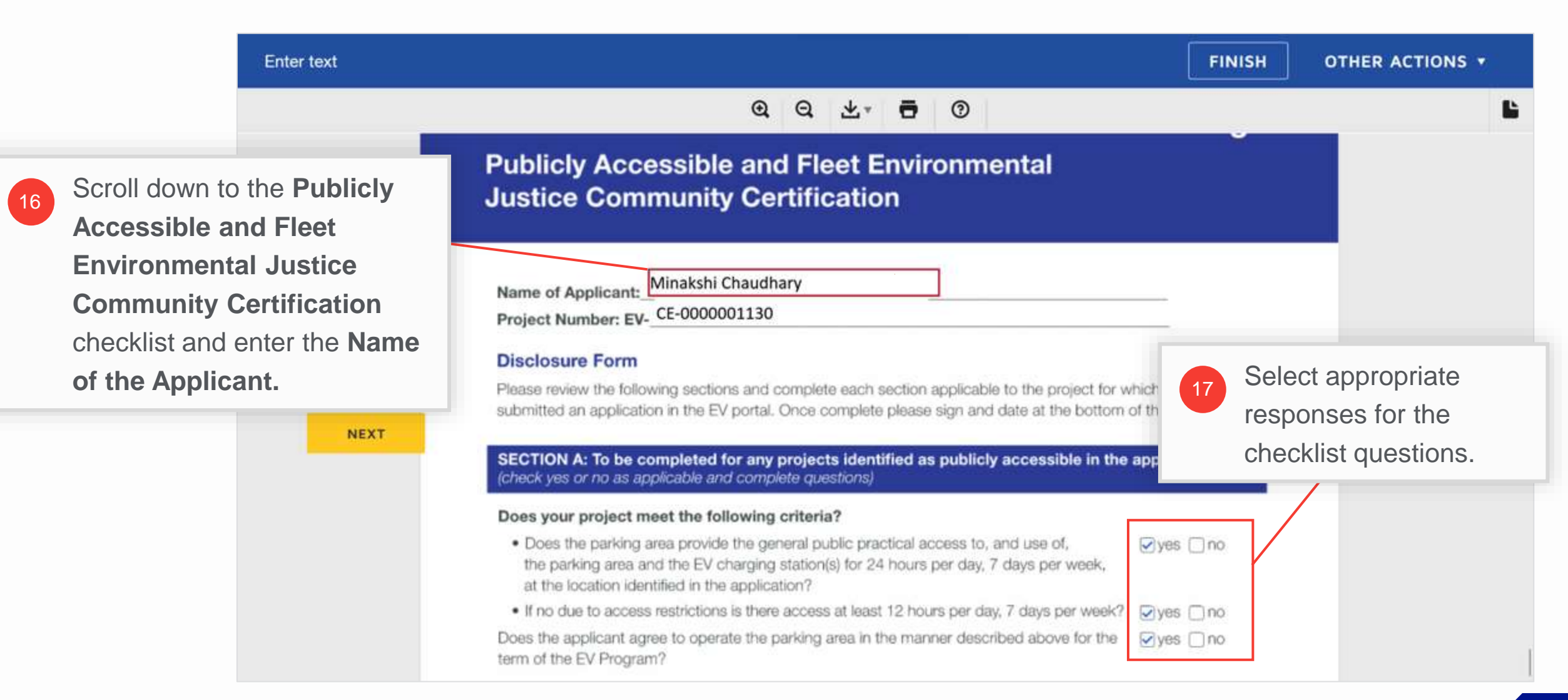

#### **Review the Project Cost Estimate**

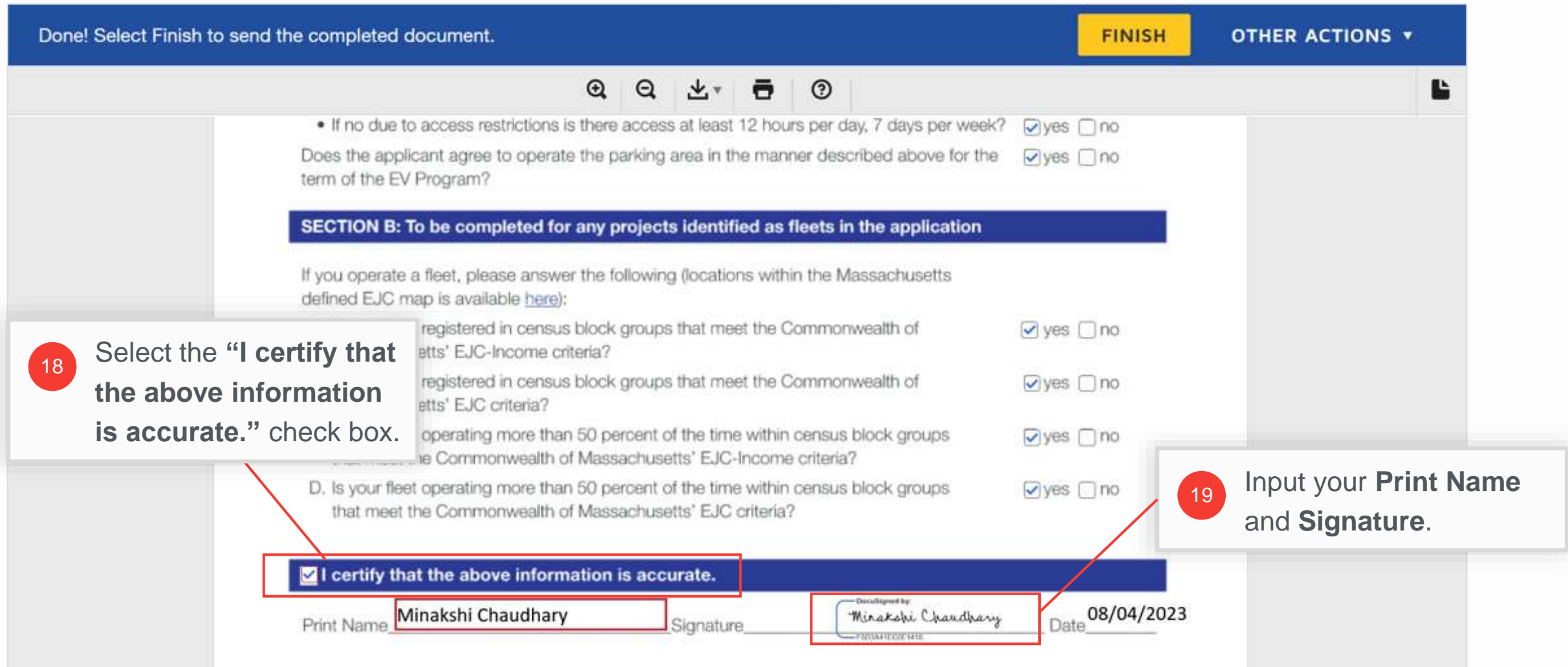

## **Finish Document Signing**

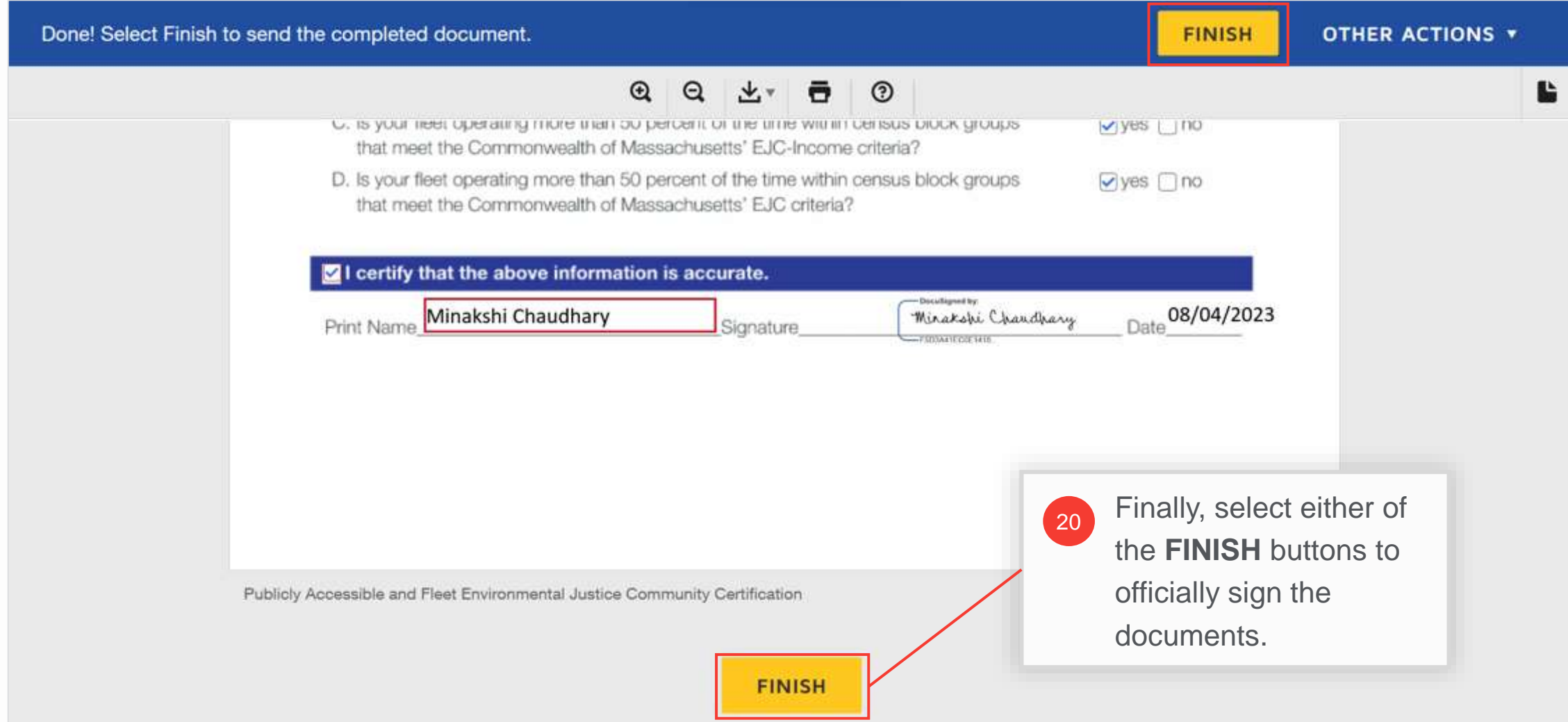

## **Finish Document Signing (cont.)**

HOW TO SIGN TERMS & CONDITIONS AND DETERMINE INCENTIVE ASSIGNMENTS - MA

A message will appear indicating that you have finished signing. You can now close the browser window to exit.

![](_page_22_Picture_27.jpeg)

## **Finish Document Signing (cont.)**

#### HOW TO SIGN TERMS & CONDITIONS AND DETERMINE INCENTIVE ASSIGNMENTS - MA

You will receive an email with a copy of all signed documents, stating that the approval is complete. You can either download each attached document separately, or select the **VIEW COMPLETED DOCUMENTS** button to navigate to DocuSign and view / download the entire set of documents from there as combined or separate PDFs.

![](_page_23_Picture_39.jpeg)